# **Approve Multiple Batches**

To approve multiple batches, complete the following steps:

1. From the **Check Processing** tab, click **Batch Management**. The *Search Batch* page appears.

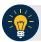

#### **Application Tips**

- Before approving a batch or multiple batches in offline mode, you must first access
  the OTCnet Offline icon on your terminal's desktop and enter your User ID and
  password. After you have successfully logged on, search for the batch.
- To determine if your terminal is connected to the online OTCnet server, refer to the Connection Status indicator located on the top-right of the page. If the Connection Status is green, the terminal is connected to the online OTCnet server. If the Connection Status indicator is red, the terminal is not connected to the online OTCnet server.
- 2. Select or enter the batch search conditions you would like to view.

Under Batch Search Conditions,

 Select the OTC Endpoint you want to Approve by checking the check box under the Select column

Under Created On Date, optional

Enter the From and To date range

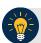

## **Application Tips**

- The From and To Created On Date must be entered in MM/DD/YYYY format.
- The **Created On Date** range cannot exceed 30 days. Additionally, if more than a 1,000 batches are created within 30 days, then only the most recent 1,000 batches appear.
- If you run a search with the default **From** and To **Created On Date** range values, the search results include the most recent 30 days of batches that you have access to view. If more than 1,000 batches are created within the 30 days, then only the most recent 1,000 batches appear.
- If you run a search **without** specifying any criterion (with the exception of the **Batch ID** field), the search results include the most recent 30 days of batches that you have access to view. If more than 1,000 batches are created within 30 days, then only the most recent 1,000 batches appear.
  - Enter the **Batch ID**, optional

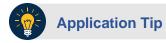

If the only search criteria entered is a valid **Batch ID**, then only a single result appears regardless of other search criteria specified.

• Enter the Cashier ID, optional

Under Batch Status,

- Select the Status you want to approve by checking the Closed box(es) under the Select column
- 3. Click **Search**. The *View Batches* page appears as shown in Figure 1.

Figure 1. View Batches Page (Approve Multiple)

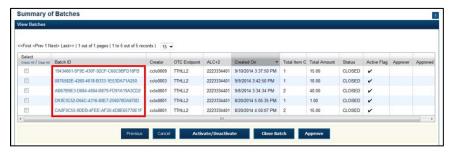

- 4. Click the **Batch ID hyperlink**. The *View Checks* page appears.
- 5. Click the Item ID of each scanned check. An image of the check and details of the check appear in the window.
- 6. Click **Previous** to return to the *View Batches* page.
- 7. Select the batches you want to approve by checking the box to the left of the Batch ID.
- 8. Click **Approve**. The *Approve Batch* page appears.
- 9. Verify that you want to approve the batch and click **Confirm**. The *Approve Batch* page appears with the batches details.
- 10. Click **Confirm** to approve the batches.

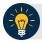

## **Application Tips**

- The **Confirm** button is enabled. As a best practice, export or print the Batch List Report prior to clicking the **Confirm** button.
- For offline, the user can approve the batch without needing to print the PDF report or export the batch list report, regardless if the Close Batch and/or Approve Batch checkboxes are checked or unchecked. The Confirm button is enabled.
- If the user is closing and/or approving multiple batches offline, **Confirm** is enabled and the user can close and/or approve multiple batches without needing to print the PDF reports or export the batch list reports. As a best practice, print the PDF reports or export the batch lists prior to closing and approving multiple batches
- 11. An *Approve Batch* page appears verifying the batch has been approved.
- 12. Click Return to Batch Summary.

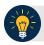

#### **Application Tips**

- After a batch is approved, its status changes from Closed to Approved, except under one of these two scenarios.
- First, if a batch has been designated for summary level classification and the batch classification is not balanced.
- Second, if a batch is designated to be classified at the summary level and it is a Central Accounting Reporting System (CARS) reporter, and the batch is not classified
- Under these two scenarios the batch status is Closed. After the batch is classified and balanced, the batch can be approved.

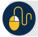

## **Additional Buttons**

- Click Cancel to return to the OTCnet Home Page. No data will be saved.
- Click **Previous** to return to the previous page.
- Click Activate/Deactivate to activate or deactivate a batch.
- Click Close Batches to close a batch.
- Click <<First to go to the first page. (Only appears if there are several pages retrieved for the search results.)
- Click Next> to go to the next page. (Only appears if there are several pages retrieved for the search results.)
- Click Last>> to return to the last page. (Only appears if there are several pages retrieved for the search results.)
- Click << Image to return to the previous check.
- Click >>Image to view the next check.
- Click Zoom- to reduce the image size.
- Click **Zoom+** to enlarge the image size.
- Click Rotate Left to turn the image to the left.
- Click Rotate Right to turn the image to the right.
- Click **Show Item** to view and update the check item details.
- Click **Void** to void a single check item.
- Click **Receipt** to print a receipt.
- Click Print Item to print a batch list report.